## GUIA DE CONFIGURACION SAN LUIS WIFI 3.0 – CON WISNETWORKS 11AC

Para conocer la ubicación y estado de las antenas base, el usuario debe ingresar

### [http://wifi.sanluis.gov.ar](http://wifi.sanluis.gov.ar/)

Allí podra conocer cuáles son las antenas instaladas y localizadas en su localidad. Una vez adquirida la antena domiciliaria, el usuario deberá proceder a su instalación en el exterior de su vivienda, a una altura de dos metros o mas sobre el techo, para lograr una línea de visibilidad directa con la antena base.

**Importante:** cuanto mejor direccionada la antena a la antena base mejor sera la conexión con la misma, si no hay linea de vista no podra haber conexión con la antena base.

### Los materiales necesarios para la instalación son:

- *Antena CPE Wisnetworks 2.4 o 5 ghz*.
- *Cable UTP exterior* (medida necesaria para llegar hasta el ambiente donde se quiere tener la boca de red).
- Access point o router para proveer la señal wifi y red en su domicilio.
- Caño de 1,5 pulgadas , dos grampas omega para fijar el caño con sus respectivos tornillos + tarugos.

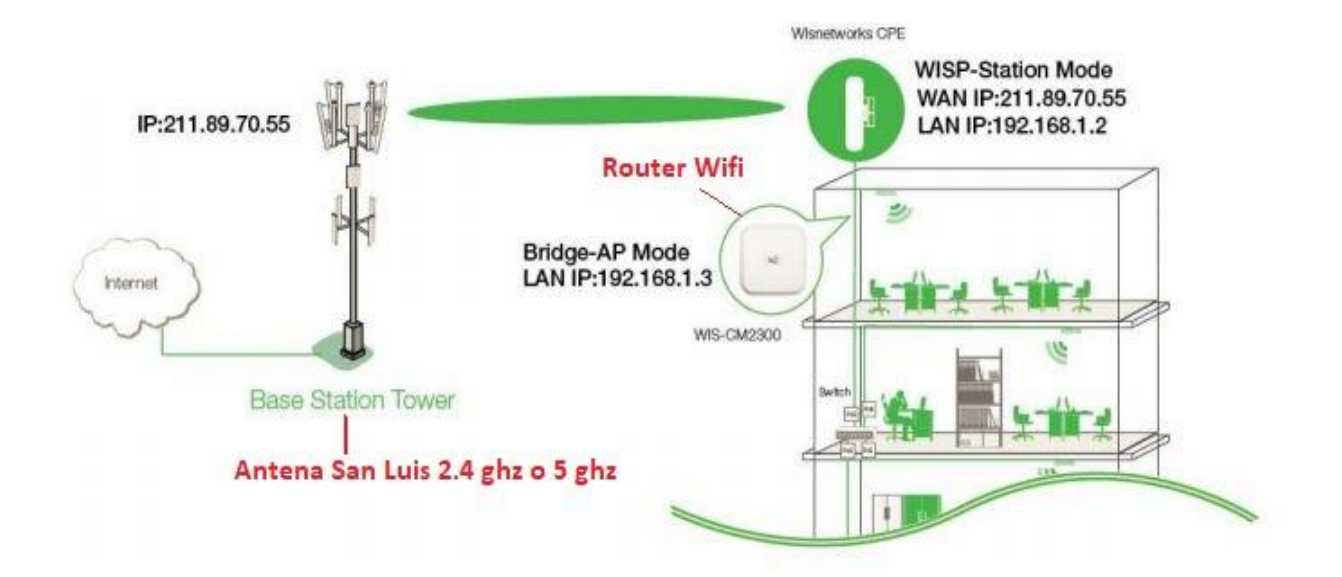

# **CONFIGURACION DE LA ANTENA**

- 1. Descargar la aplicacion Wimanager para escanear las Antenas desde el siguiente link [htp://rd.wisnt.com/version/fw/Utility/WiManager.exe](http://rd.wisnt.com/version/fw/Utility/WiManager.exe) Nota: Es posible entrar a la configuracion con la IP de fabrica 192.168.1.2 pero se recomienda usar la aplicación dado que si al antrar a la configuracion no se establece dicha ip como estatica la misma puede variar.
- 2. Ejecutamos el WiManager asi scaneamos nuestra antena WisNetworks, la misma debe estar previamente conectada a nuestro Router , Boca de RED o directamente a una PC.

Ï

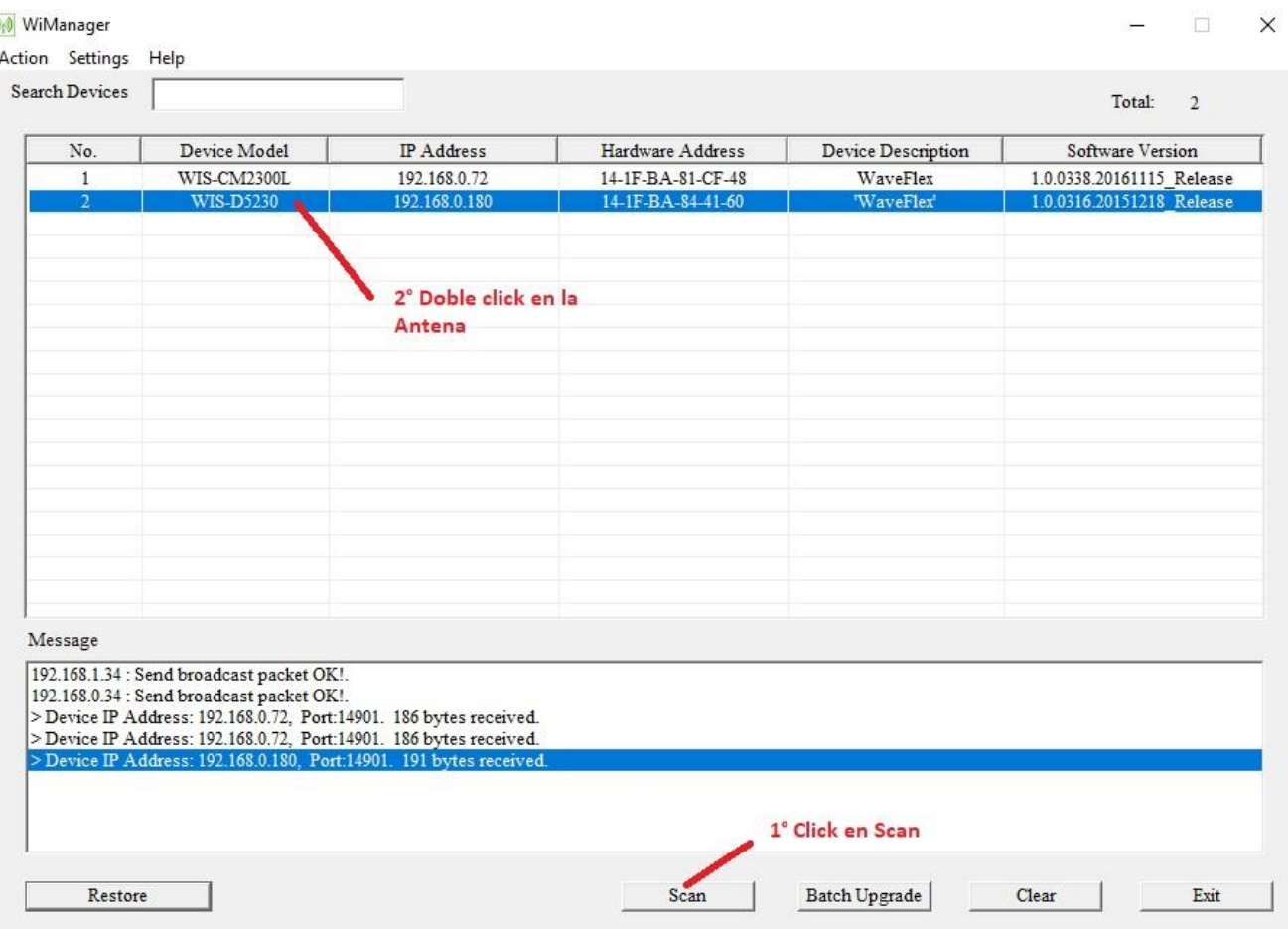

3. Cuando clickeamos en la ip de nuestra antena nos va aparecer una ventana donde hacemos click en WebUI asi nos abre el Explorador IE para poder configurar nuestra antena. $-$ 

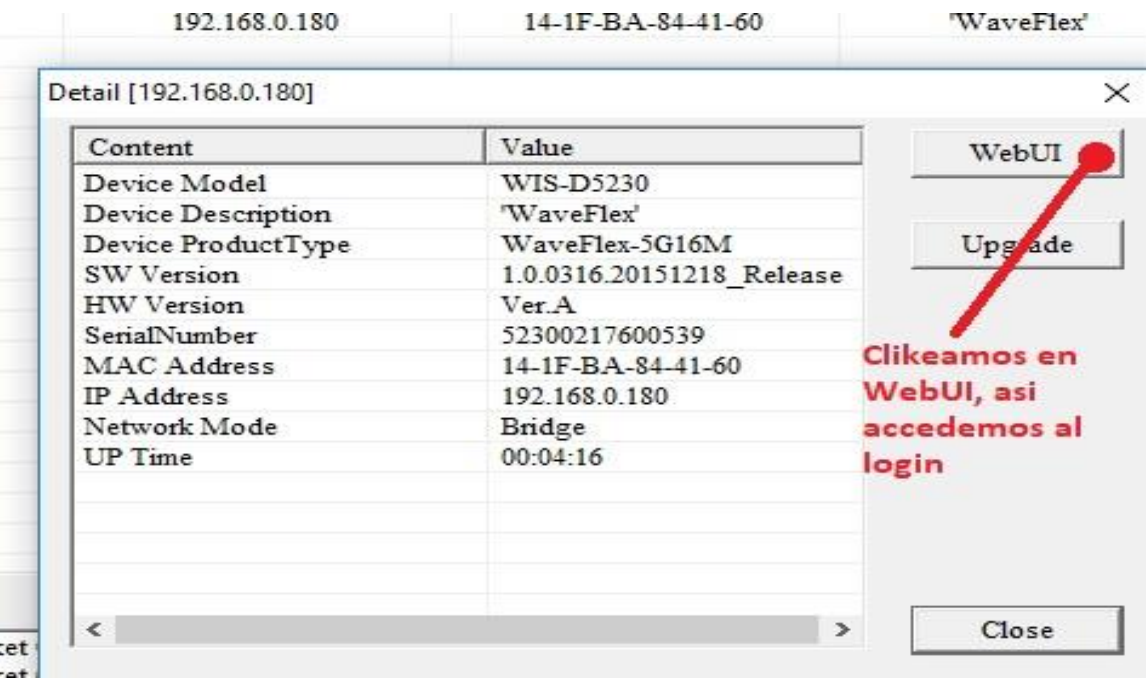

4. Una vez cliqueado en WebUI, nos va a llevar en el login de nuestra antena, ahí vamos a ingresar el usuario: admin y contraseña: admin, también podemos eligir el idioma, por ultimo elegimos nuestra región: en este caso vamos a elegir nuestro país, Argentina.

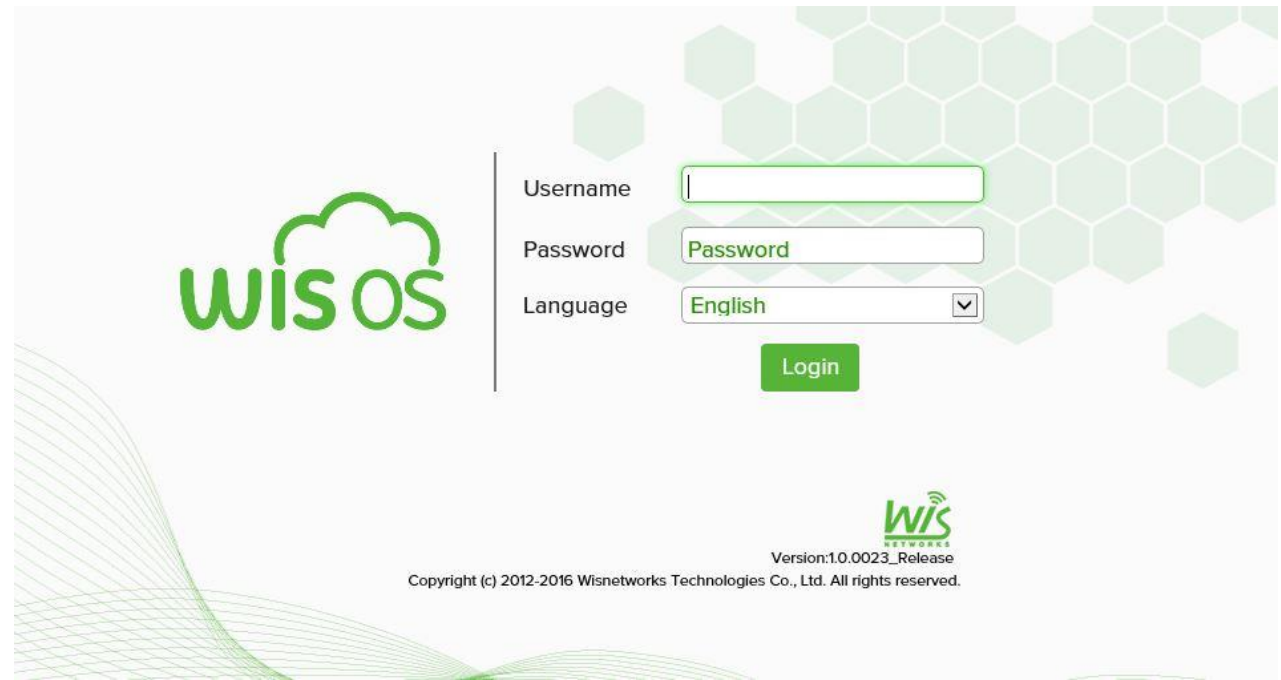

5. ir a la solapa de "Wireless", elija el Modo inalámbrico como "STATION". Aplicar y guardar.

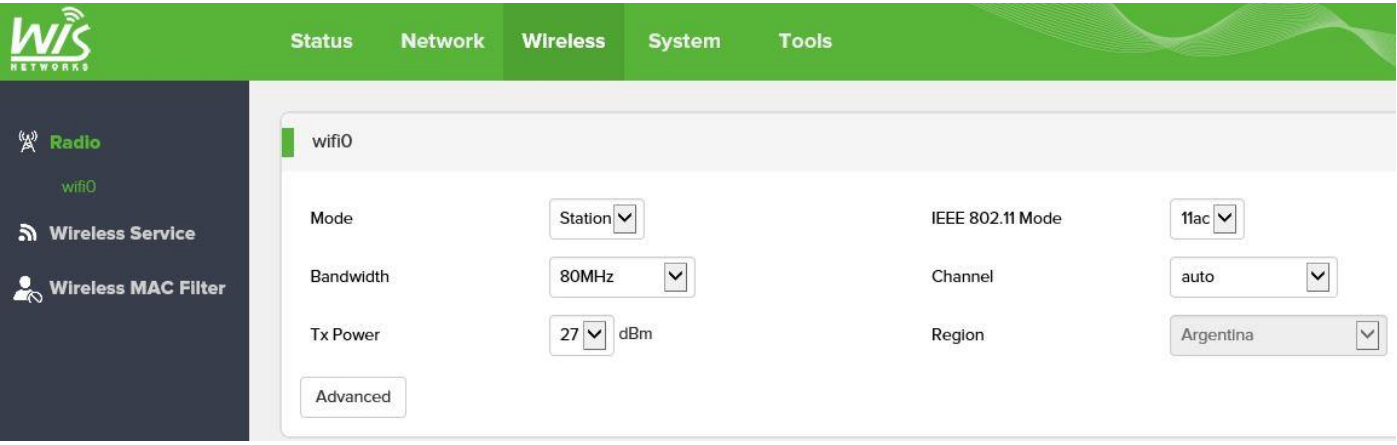

6. Ir a la solapa de Wireless, presione Scan. Espere que muestre la lista de las señales, luego haga clic en el SSID o la dirección MAC. Presione aplicar y guardar

**Nota:** Cuanto menos negativo sea el valor de "Signal" mas potente es la señal captada. Ejemplo: Un signal de -80 es mejor que uno de -90.

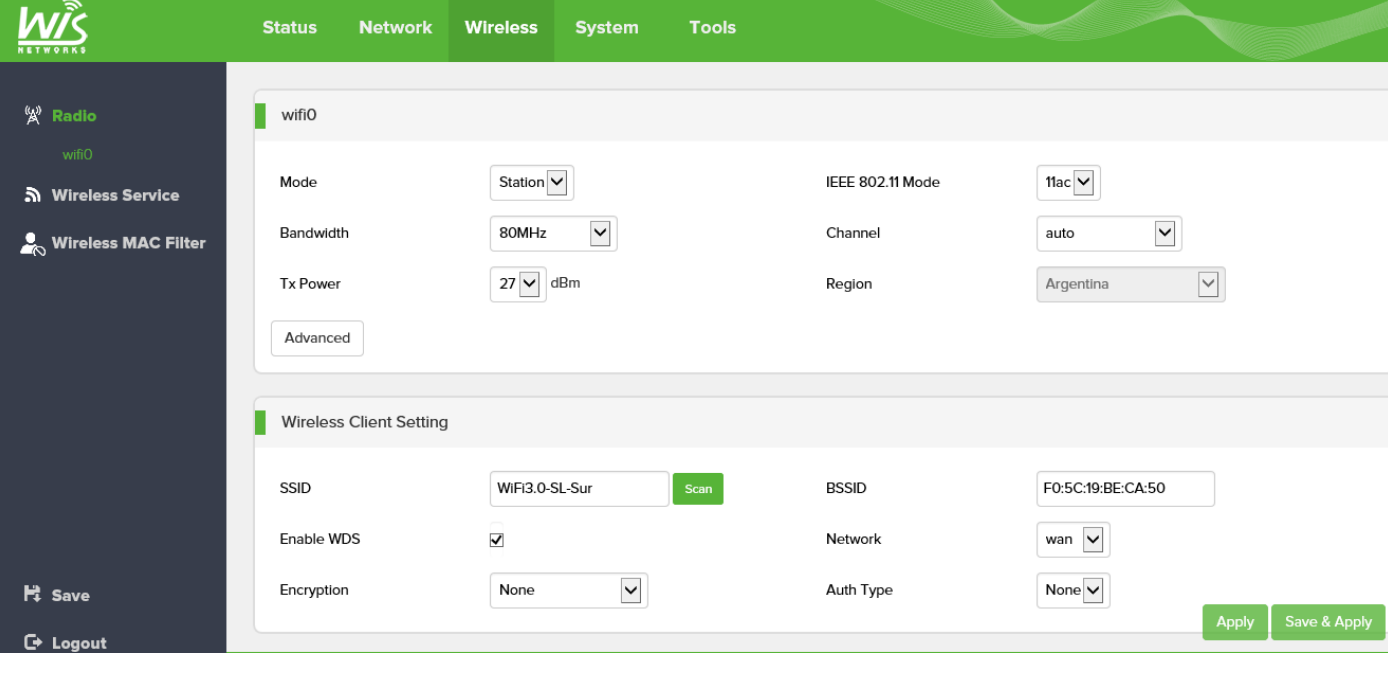

#### Scan List

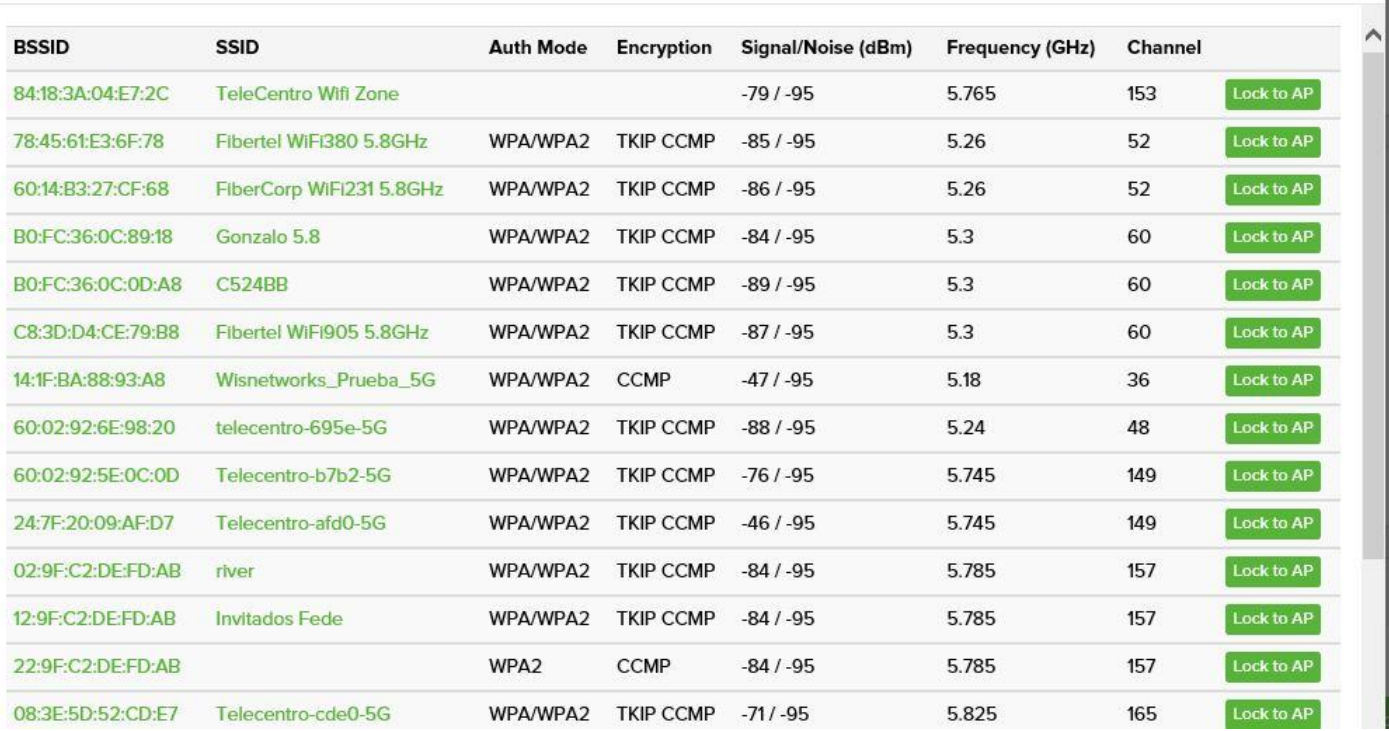

7. Ir a la solapa de Network > WAN Interface, Cliquear en "ath0" y habilitar NAT, Pulsar "Apply & Save" **Nota: Esta configuración es para setear en modo "WISP"**

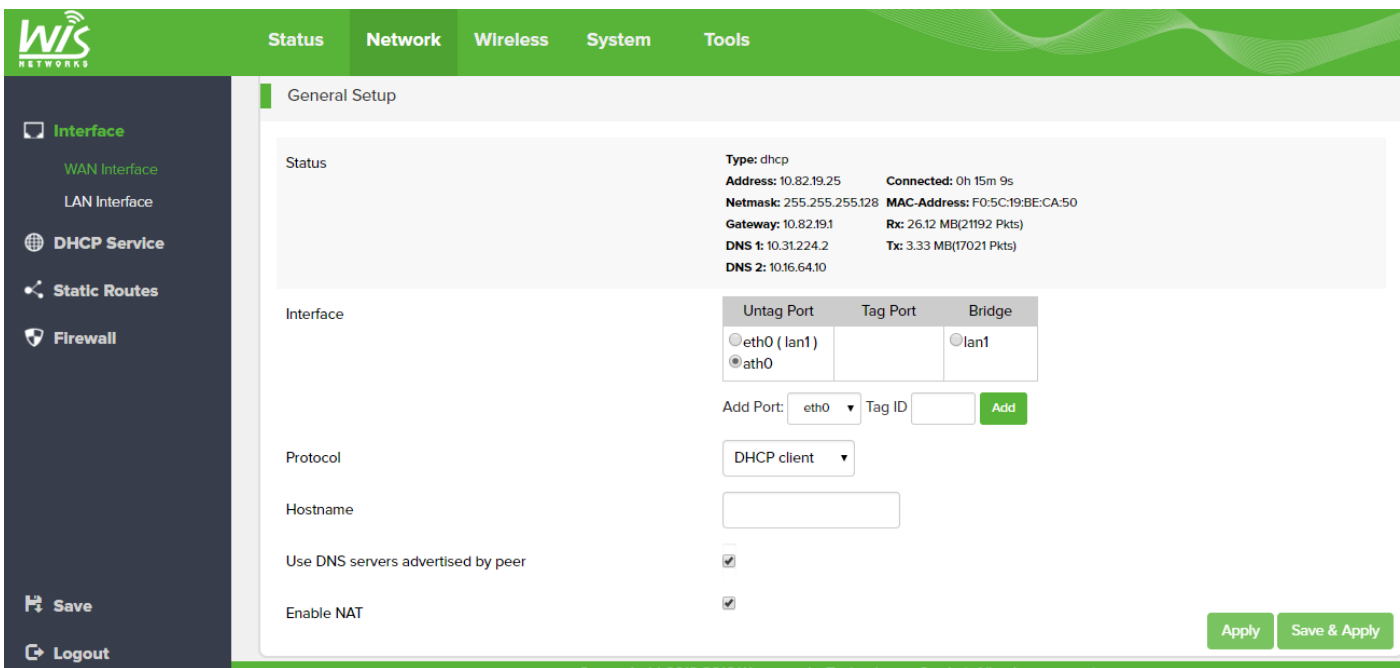

8. Ir en "LAN Interface" y setear IP estática. Pulsar "Apply & Save"

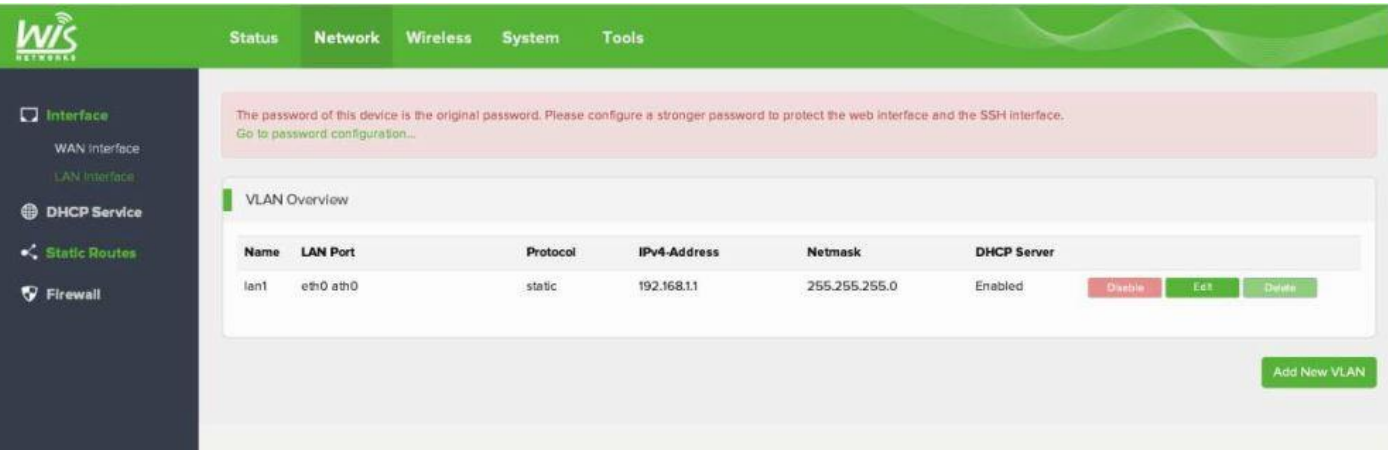

9. Ir en "DHCP Service" y configurar el DHCP. Pulsar "Apply & Save"

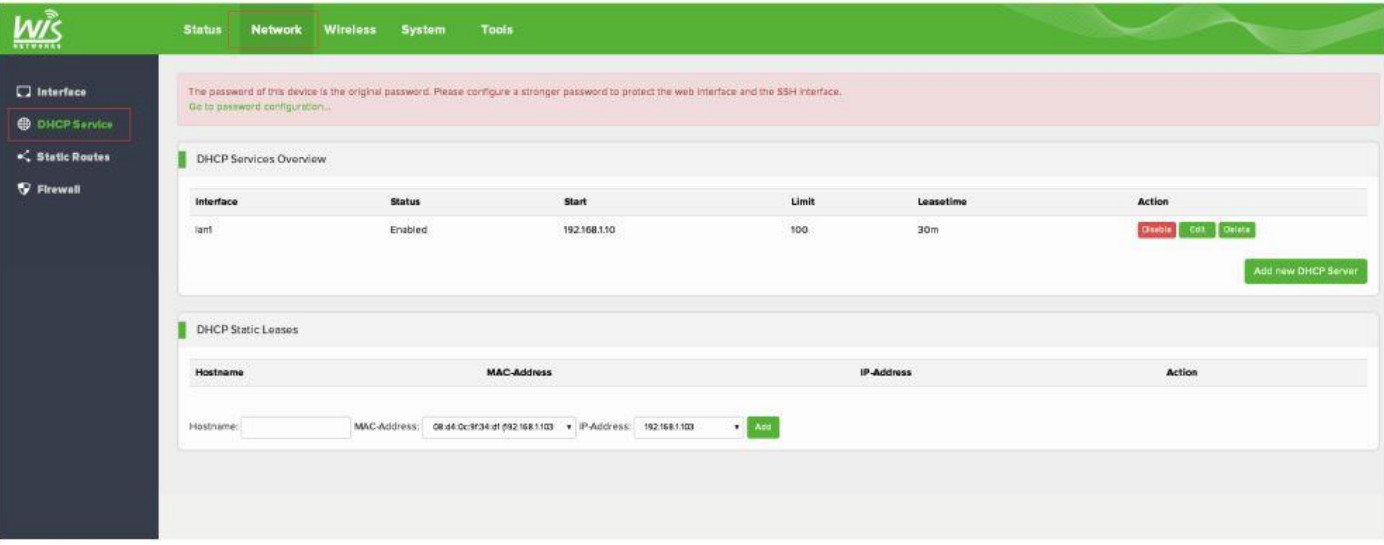